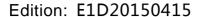

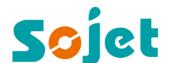

# Elfin ID

# **High Resolution Inkjet Printer**

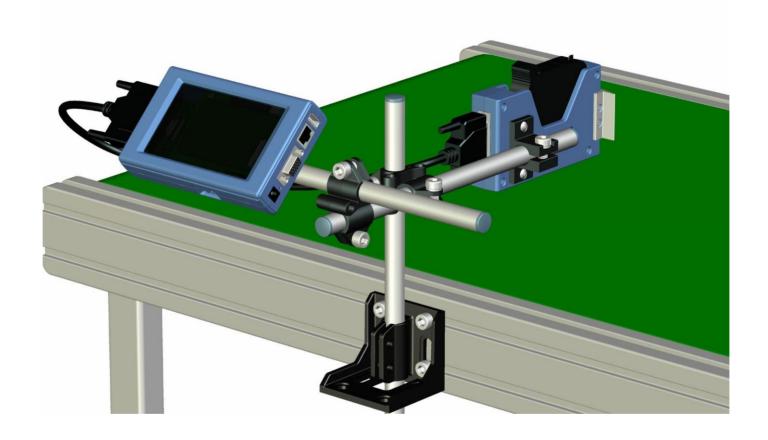

# **User Manual**

#### **IMPORTANT**

To ensure the best printing quality, we recommend using only our specified cartridges and the corresponding accessories. Any malfunction or poor printing quality caused by improper use of other kinds of inks or accessories will be not be guarranteed.

#### **Safety Precautions**

There is high voltage inside the machine when it is live. Maintenance or disassembly by unqualified or unauthorized person is strictly prohibited, so as not to cause any accident.

Machine must be reliably grounded by connecting the grounding wire for the machine during equipment setup. Unreliable grounding will result in machine failure that the machine cannot work normally.

Do not expose ink to direct sunlight or high temperature (35°C above). The heat of direct sunlight or high temperature will affect ink's storage life and print quality.

If you get ink spill on the eyes or skin during use, please clean your eyes or skin by clean water.

Ink leakage inside printer can result in burnout damage to the machine. Switch off the machine and unplug it from power outlet when there's ink leakage inside printer. Contact qualified service technician for test and repair.

#### **Warning Signs**

**Caution:** The sign " \_\_\_\_" indicates information for caution of possible damage to hardware of inkjet printer or data loss.

**Attention:** The sign " indicates important notes helpful for your trouble-free operation of the machine.

## Content

#### Introduction

- 06 Chapter One: Important Precautions for Using
- 06 1.1 Important Setup Precautions
- 6 1.2 Important Operation Precautions
- 7 Chapter Two: Setup and Installation Instructions
- 8 2.1 Parts List
- 9 2.2 Device installation
- 09 2.2.1 Side printing installation
- 9 2.2.2 Down printing installation
- 10 2.2.3 Springback mechanism installation (optional)
- 11 Chapter Three: Device Introduction
- 11 3.1 Controller Introduction
- 11 3.2 Printer head Introduction
- 12 3.3 Technical Specifications
- 13 Chapter Four: How to Use the Printer and the Check Work before/after Use
- 13 4.1 How to Use the Printer
- 13 4.2 Check Work before Use
- 13 4.3 Check Work after Use
- 14 Chapter Five: Printer Operation Instructions
- 14 5.1 Main Interface
- 15 5.2 Printing Management
- 15 5.2.1 Find/Preview Data
- 15 5.2.2 Start Printing / Printing Report
- 15 5.2.3 Printing Delay
- 16 5.2.4 Print Initial Values
- 16 5.2.5 Stop Printing

- 17 5.3 New/Edit Data
- 17 5.3.1 New/Edit Data
- 18 5.3.2 Add Text Object
- 18 5.3.3 Add Production Date Object
- 18 5.3.4 Add Expiration Date Object
- 19 5.3.5 Add Image Logo Object
- 19 5.3.6 Add Counter Object
- 19 5.3.7 Add Shift Code Object
- 20 5.3.8 Add Barcode Object
- 21 5.3.9 Delete Data or Object
- 22 5.4 System Management
- 22 5.4.1 System Setting
- 23 5.4.2 Edit Options
- 24 5.4.3 Printing Options
- 26 5.4.4 Special Features
- 27 5.4.5 Screen Touch Correction
- 28 5.5 Tools Management
- 28 5.5.1 Image Management
- 28 5.5.2 System Upgrade
- 29 5.5.3 System Backup
- 29 5.5.4 System Record
- 29 5.5.5 About Equipment
- 30 5.5.6 System Reset
- 31 5.6 Edit Input Method Options
- 32 5.7 Status Bar
- 33 Chapter Six: Care and Maintenance
- 33 6.1 Printer Care and Maintenance
- 33 6.2 Ink Cartridge Care and Maintenance
- 34 Chapter Seven: Troubleshooting
- 7.1 Troubleshooting for Ink Cartridge
- 7.2 Troubleshooting for Printer
- Appendix 1: Terms and Definitions

Please read this manual carefully before you use this equipment.

## Introduction

Thank you for your purchase of this high resolution printer. We want you to get helpful information for your work with this equipment; therefore we would like to explain a little bit about how to use this machine by this user manual by the following content:

- Important precautions for use of the machine
- Introduction of printer: Parts and components of the machine
- Setup and Installation Instructions: Instructions for Equipment Setup and Cartridge Installation.
- How to use the printer and the check work before/after use of the printer: explanations of general operation and startup/shutdown.
- Operation instructions: explanations on how to new/edit data for printing, and how to adjust printer settings.
- Care and Maintenance: Care and maintenance for printer and cartridge
- Troubleshooting: Common failures occurred and solutions
- Appendix 1 Terms and Definitions: Definitions for terms used in this document.

Please read this user manual carefully before first use of the printer for full understanding and attention of important information so that you will get maximum use from your new equipment. This will also help you have a quick reference to related sections when you have any problems during use.

- **Note 1:** If you cannot solve the problem encountered during use, please contact us for assistance.
- **Note 2:** The information contained herein is subject to change without notice. The amended information will be updated in user manual by new edition.
- **Note 3:** Any machine failure or damage caused by user's negligence in following this manual will not be covered by the warranty.

## **Chapter One: Important Precautions for Using**

Welcome to use this printer. In order to protect your personal safety and user rights, ensure correct installation and operation, and full play of the machine, it is important that you read the precautions carefully.

## <u>^!\</u>

#### 1.1 Important Setup Precautions

- 1.1.1 Use exclusive power supply for the equipment. Do not share same power supply with other equipment. Besides, Installation of an additional UPS is recommended.
- 1.1.2 Mount the support in sound and stable place. Do not choose the location that will be easily affected by shock or sway.
- 1.1.3 Choose well-working conveyor belt for high print quality.
- 1.1.4 Add deflector to the printer for production line setup in order to prevent any printing object hitting the nozzle plate to cause damage.
- 1.1.5 Make sure the printer is well grounded.
- 1.1.6 Maintain the distance between deflector and printing object at 0.5-2.5mm as recommended.
- 1.1.7 Make sure to insert and remove the ink cartridge by an angle of 15 degree so as not to cause damage to the cartridge.
- 1.1.8 Make sure the setup environment is tidy and clean. Clean the dust on printer from time to time when dusty environment is unavoidable.

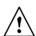

#### **∆1.2 Important Operation Precautions**

- 1.2.1 Do not poke or impact the touch screen sharply.
- 1.2.2 Do not cover up the built-in photocell. Otherwise the printer doesn't print.
- 1.2.3 Use Non-woven to wipe the nozzle plate when the print is not clear or dots are missing.
- 1.2.4 Set print delay value for best print result when print position changes (see Section 5.2.3).
- 1.2.5 Do not insert or remove ink cartridge while the machine is in printing process so as not to cause damage to the cartridge.
- 1.2.6 Do not use compressed air for cleaning the touch screen. High pressure of the compressed air will damage the touch screen.
- 1.2.7 Do not use compressed air for direct or indirect cleaning of the ink cartridge. High pressure of the compressed air will damage the nozzle plate.
- 1.2.8 Read Chapter Seven for troubleshooting when there's failure occurs. If you cannot solve the problem encountered, contact your local dealer or our after-sale service.

**Note:** Depending on properties, some ink cartridge may require to be removed from printer after use. Turn off the machine and remove the cartridge from printer. Wipe the printhead clean with Nonwoven; cap the printhead with the designed cap for prevention of the nozzles from clogging. (Contact our after-sale service for information of ink properties.)

## Chapter Two: Installation and Setup Instructions

This chapter will illustrate how to set up the equipment and how to install an ink cartridge. Firstly please check the machine parts by looking at the packing picture and parts list.

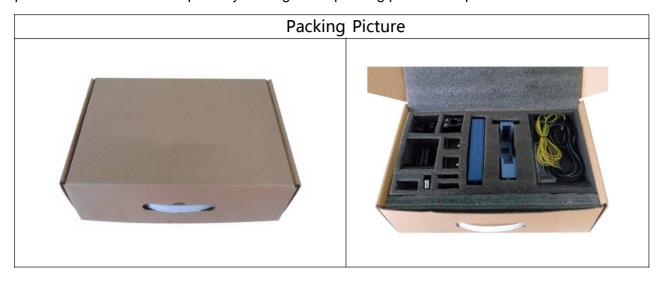

#### 2.1 Parts List

Once you have unpacked your machine, check to make sure that you have all the parts shown here.

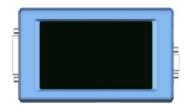

1, Controller

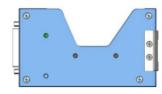

2、Printer head

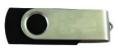

3、USB

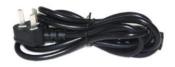

4、power line

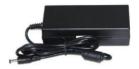

5, power supply adapter

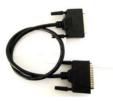

printer head connection line

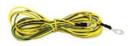

7, ground line

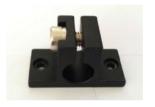

8, round bar fixer X 2

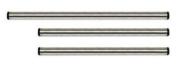

9、round bar

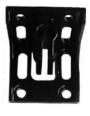

10、bi-direction bracket

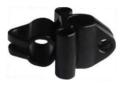

11、bi-pass clamp x 2

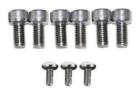

12、A. M8\*16 SCREW: 11PCS B. M4\*8 SCREW: 2PCS

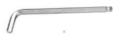

13, inner hexagon spanner

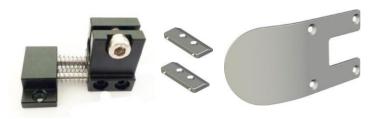

14. Springback holder and anti shock groups (selectable)

## 2.2 Device installation

## 2.2.1 Side printing installation

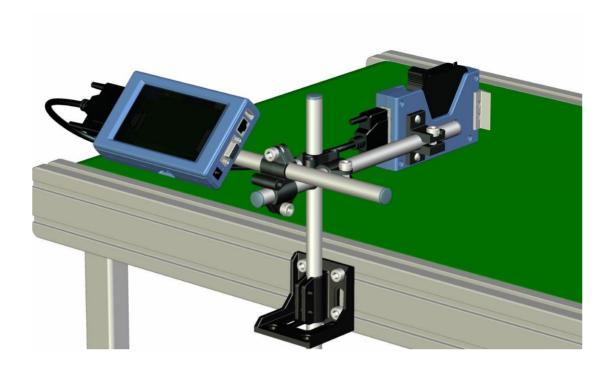

#### 2.2.2 Down printing installation

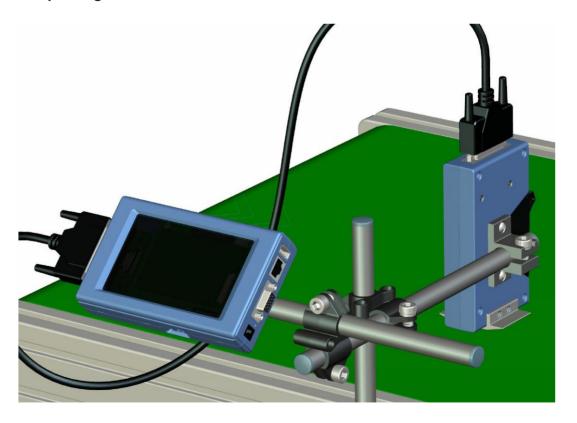

#### 2.2.3 Springback mechanism installation (optional)

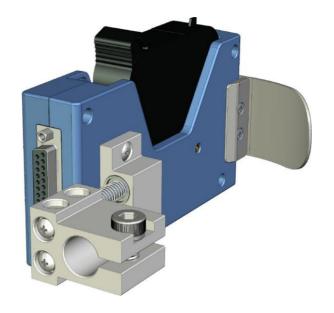

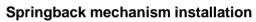

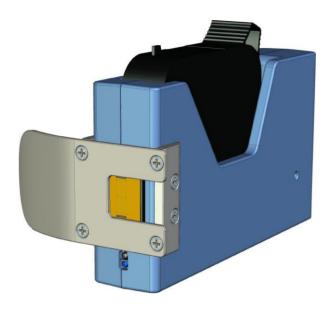

Anti-shock plate installation

## Chapter three: Device Introduction

#### 3.1 Controller Introduction

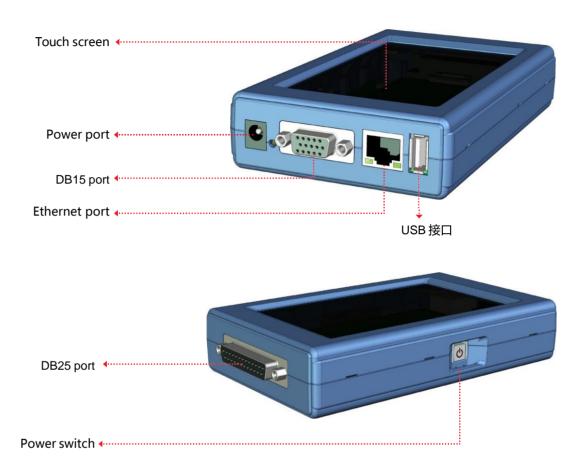

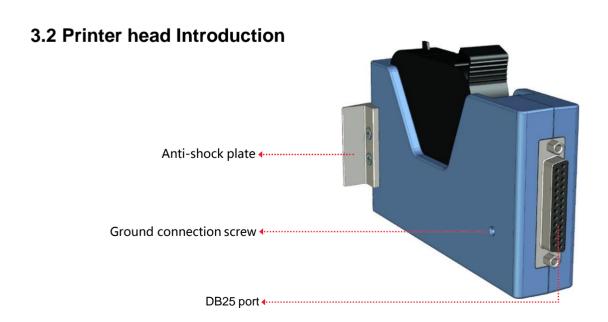

## 3.3Technical Specifications

#### A. Performance Values

| Item                    | Specifications                                                                                                    |                       | Note                           |
|-------------------------|----------------------------------------------------------------------------------------------------|-----------------------|--------------------------------|
| Technical source        | HP TIJ 2.5 Thermal Ink Jettechnology                                                                                                    |                       |                                |
| Dimension               | Controller(H*W*D):142*65*98mm<br>Printer head(H*W*D): 145*80*60mm                                                                                                    |                       |                                |
| support size            | Two steel tubes:<br>Φ16mm*350mm, and Φ1                                                                                                    | 6mm*280mm.            | Clamp and bracket not included |
| Power supply            | Input: AC 90V-240V/50-6<br>Output: 12V DC / 5A;<br>Power cord length: 1.8m;<br>Power adapter cord length                                                                                                    |                       | With power adapter             |
| Print heights           | 1-12.7mm                                                                                                    |                       |                                |
|                         | horizontal resolution (DPI)                                                                                                    | Maximum speed (m/min) |                                |
| Print speed and         | 600                                                                                                    | 30.4                  |                                |
| resolution              | 400                                                                                                    | 45.7                  |                                |
|                         | 300                                                                                                    | 60.9                  |                                |
|                         | 150                                                                                                    | 121.9                 |                                |
| Print application       | Barcode, alphabetic, date/time, expiration date code                                                                                                    |                       |                                |
| Connection Ports        | 1.Ethernet port;<br>2.USB2.0 port;<br>3.DB15 port.<br>4.DB25 port.                                                                                                    |                       |                                |
| Interface               | 5inch full-color large LCD resolution 800*480.                                                                                                    |                       |                                |
| Ink management          | 1.Automatically recognizes ink types, and identifies optimum printing parameters for each ink type;     2. Guarantees the using of genuine original HP ink;     3. Automatic measuring system for the usage of ink. |                       |                                |
| Mounting                | Standard side, downward and anti-shock support.                                                                                                    |                       |                                |
| Product Certification   | CE, FCC.                                                                                                    |                       |                                |
| Environment requirement | 1. Working environment: -10°C~ +55°C; 10%-85%RH; 2. Storage environment: -25°C~ +80°C; 10%-90%RH.                                                                                                    |                       |                                |

#### B. Features:

| Item                                                                                             | Specifications                                                                         | Note |
|--------------------------------------------------------------------------------------------------|----------------------------------------------------------------------------------------|------|
| Languages                                                                                        | Languages Chinese, English, Japanese, French, German, Spanish, Portuguese and Russian. |      |
| Font                                                                                             | Default font is Arial; allow users to load fonts they need.                            |      |
| Barcode UPCA, UPCE, EAN13, EAN8, INT25, CODE39, CODE128, EAN128, PDF417, DATAMATRIX, QR.         |                                                                                        |      |
| Date format Variety of date formats available                                                    |                                                                                        |      |
| Counter Flexible setting for common counter, lot-Box code counters.                              |                                                                                        |      |
| Print speed Print speed can be set, automatically tested, or set and tested by external encoder. |                                                                                        |      |
| Built-in photocell Good for simple print, no external photocell needed.                          |                                                                                        |      |
| Multi-management Multi-level password protection (Operator, Technician and administrator).       |                                                                                        |      |

#### C. Ink Solutions:

- Support 42ml, 370ml, 350ml cartridges of HP TIJ2.5technology;
   Support ink of various colors: black, red, green, yellow and blue;
   Support porous, semi-porous and non-porous substrates.

# Chapter Four: How to Use the Printer and the Check Work before/after Use

In this Chapter, you will learn how to use the printer, including check work before and after use.

#### 4.1 How to Use the Printer

| Sq# | Procedure                                     | Instructions                                                                                                    |                                                                                                    |  |
|-----|-----------------------------------------------|----------------------------------------------------------------------------------------------------|----------------------------------------------------------------------------------------------------|--|
| 1   | cartridge                                     | Insert cartridge into the printer stall by an angle of 15 degree, close cartridge clip                                             |                                                                                                    |  |
|     | Installation                                  | to secure. (see 2.3 Cartridge Installation)                                                                                        |                                                                                                    |  |
| 2   | Turn on<br>printer                            | Connect power adapter to printer power input, switch on power, printer enters initialization startup.                              |                                                                                                    |  |
| 3   | Main<br>Interface -<br>Printing<br>Management | After initialization startup, "main interface" appears (see Section 5.1).  Click to enter "Printing Management" (see Section 5.2). | Princy Version Letting To Too                                                                                                    |  |
| 4   | Select data -<br>Start printing               | Select a file on data list, click  Start to Start printing.                                                                        | InkJet III                                                                                                    |  |
| 5   | Printing<br>report                            | When printing starts, the button change to the icon  Stop for stop printing, meanwhile a printing report appears.                  | InkJet  Newsylvania (1000)  Newsylvania (1000) |  |
| 6   | Stop printing                                 | Click to stop printing, printing report exits, and the button returns to "Start printing" status.                                  | InkJet III                                                                                                    |  |
| 7   | Switch off                                    | Exit printing, and switch off po                                                                                                   | wer.                                                                                                    |  |

#### 4.2 Check Work before Use

| Sq# | Item             | Check Work                                                                                                    |  |  |
|-----|------------------|----------------------------------------------------------------------------------------------------|--|--|
| 1   | Printer support  | Is the support securely mounted?                                                                                                    |  |  |
| 2   | Printer position | Is the printer orientation correct? Is the nozzle plate parallel to printing object? Is the throw distance controlled within 0.5-2.5mm? |  |  |
| 3   | cartridge        | Is the cartridge wiped clean? Has the cartridge been installed to printer?                                                              |  |  |
| 4   | Power input      | Is the printer input voltage normal?                                                                                                    |  |  |
| 5   | Printer status   | Check status bar, is the equipment status normal?                                                                                       |  |  |

#### 4.3 Check Work after Use

| Sq# | Item                    | Check Work                                                                  |  |  |
|-----|-------------------------|-----------------------------------------------------------------------------|--|--|
| 1   | Printer<br>Power Status | Is the printer power switched off?                                          |  |  |
| 2   | cartridge               | Is the cartridge removed from printer and wiped clean and printhead capped? |  |  |

## **Chapter Five: Printer Operation Instructions**

This chapter explains how to operate printer interface, including Printing Management, Data Management, System Management, Tools Management, and Status Bar.

#### 5.1 Main Interface

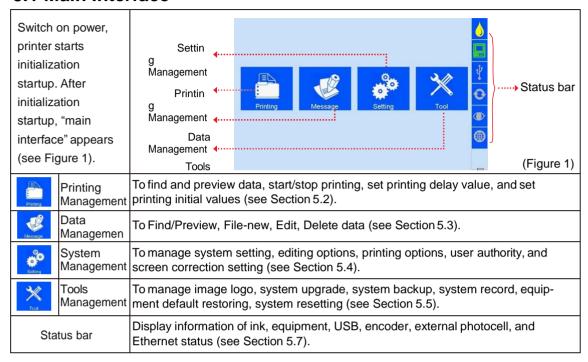

#### **5.2 Printing Management**

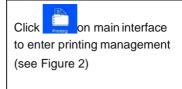

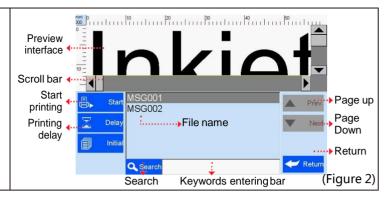

#### 5.2.1 Find/Preview Data (see Figure 2)

| A. Find data                                                                                     | Find by Pageup/Pagedown/keywords.                                                                                                    |  |
|--------------------------------------------------------------------------------------------------|----------------------------------------------------------------------------------------------------|--|
| B. Preview data                                                                                  | Preview data by locating or selecting a file of data to display on preview interface; data located/selected will be displayed in sequence on preview interface, and can be viewed scaled up and down by times of 1 and 2. |  |
| Note: Drag the scroll bar horizontally to view the data when it exceeds the screen horizontally. |                                                                                                    |  |

#### 5.2.2 Start Printing / Printing Report

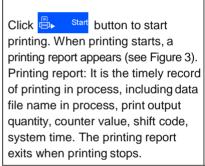

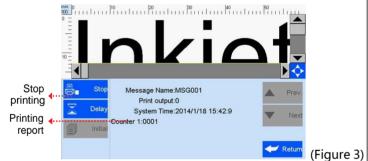

#### 5.2.3 Printing Delay

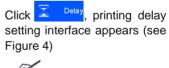

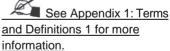

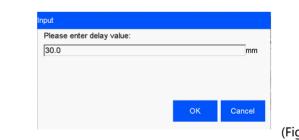

(Figure 4)

- A. Printing delay default value: 30mm;
- B. Printing delay value range: 0.0-999.9mm;
- C. It is allowed to set printing delay value during printing process: the newly set value becomes valid for immediately next printing.
- D. Printing delay value for each message are independent from one another, the delay setting for current data file will not affect another data file.

#### 5.2.4 Print Initial Values

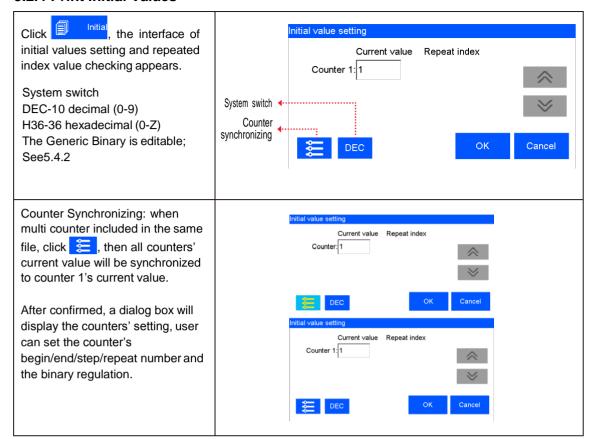

#### 5.2.5 Stop Printing

Click to stop printing and exit printing report, return to Start Printing status (see Figure 2).

Note: Printer automatically stops printing when there is case as power-off, out of ink, alarming etc.

#### 5.3 New/Edit Data

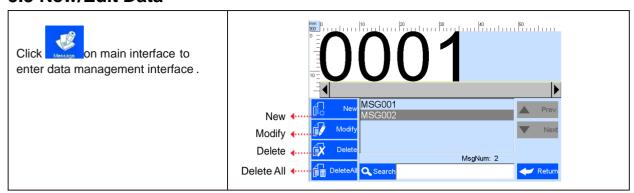

#### 5.3.1 New/Edit Data

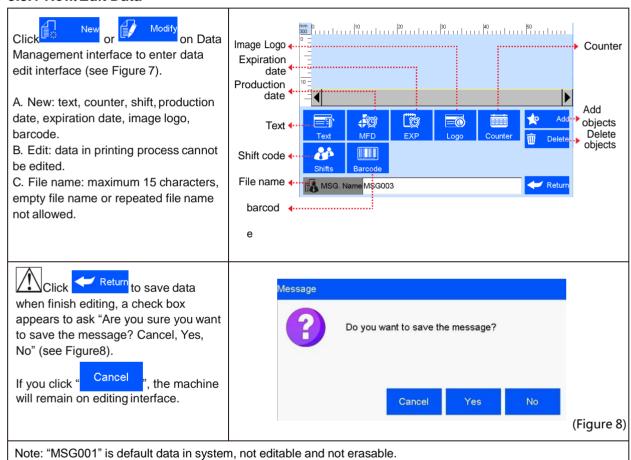

The system allows maximum 500 files of data (including default MSG001).

The system does not save empty data.

#### 5.3.2 Add Text Object

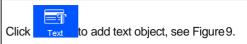

Click to enter text editing interface:
A. Font: default font Arial, support 2 fonts at

same time, Arial and one alternative font. B. 16-208( adjust freely within the scope of 1-12.7mm):

C. Text horizontal scale: 1-300%;

D. Text content cannot exceed 25 characters.

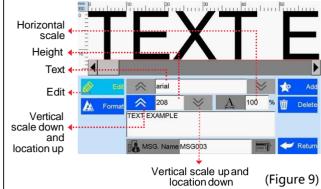

Click to enter textadjustment interface.

E. Coordinate location: adjustable range for X axis 0-3000mm; for Y axis, 0-12.7mm.

F. Text orientation: 0°, 90°, 180°, 270°. Four orientations adjustable.

G. Font effects: bold, italy, underline, strikeout, four effects adjustable.

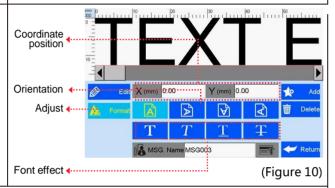

Note: Please refer to this Section (Section 5.3.2) regarding how to add objects as "production date", "expiration date", "image Logo", "counter", "shift code", "dynamical text""dynamical logo", but the content of "production date", "expirationdate", "counter", "shift code" "dynamical text" "dynamical logo" cannot be revised or adjusted directly when you add, and the font, height, content and font effect of "image Logo" "dynamical logo" cannot be revised directly. There is no option of horizontalscale "A for "logo" "barcode", "dynamical logo".

#### 5.3.3 Add Production Date

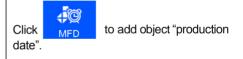

Click setting to enter date format setting, choose a format by arrow up and down Gregorian and Hijri available. (see Figure 11).

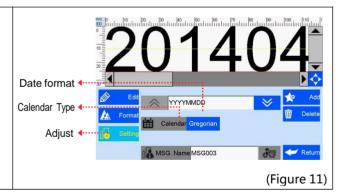

#### 5.3.4 Add Expiration Date

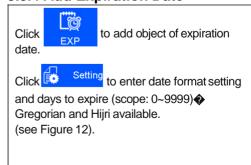

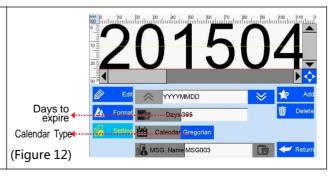

#### 5.3.5 Add Image Logo

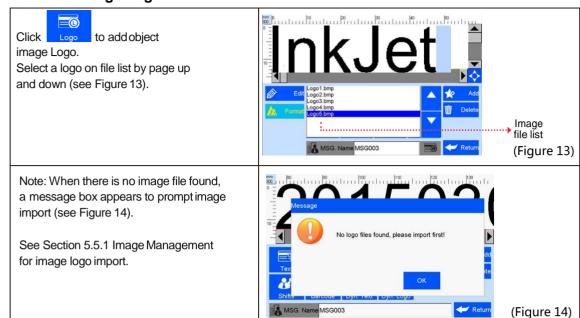

#### 5.3.6 Add Counter

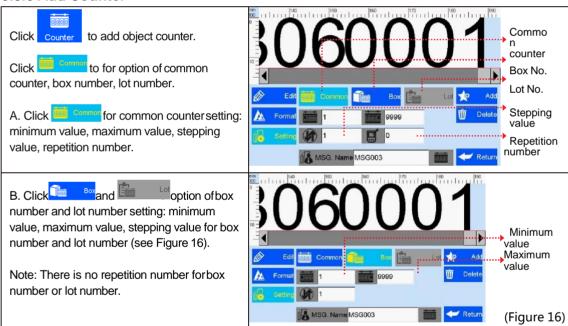

#### 5.3.7 Add Shift Code

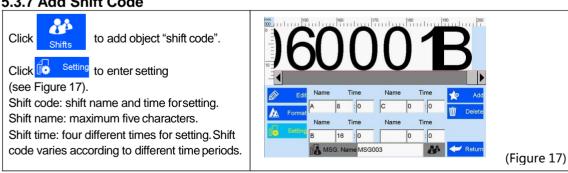

#### 5.3.8 Add Barcode

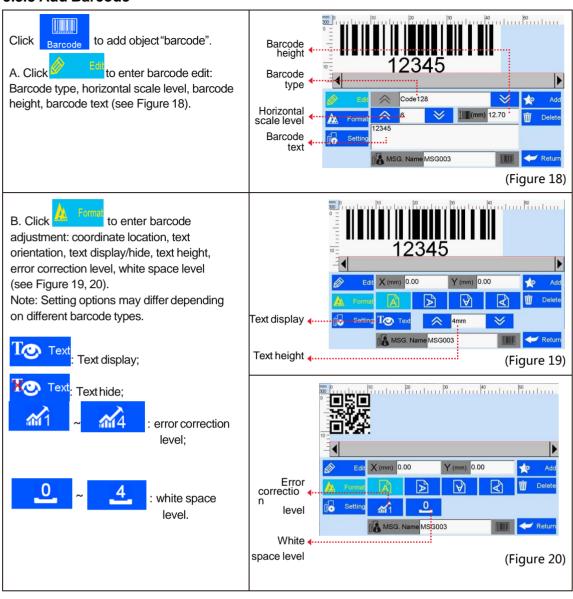

#### 5.3.9 Delete Data or Object

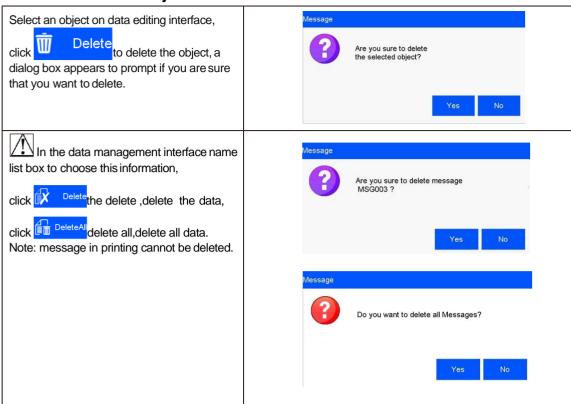

#### **5.4 System Management**

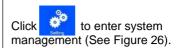

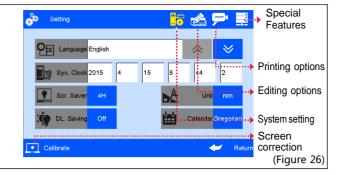

#### 5.4.1 System Setting

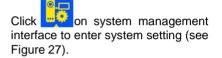

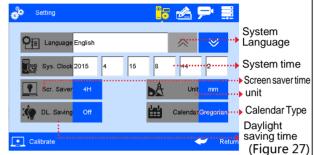

|                         | (Figure 27)                                                                                                    |  |
|-------------------------|----------------------------------------------------------------------------------------------------|--|
| A. System language      | Standard language in delivery country as default language.                                                                                                    |  |
| B. System time          | Manufacture time as default time, can be set by user.                                                                                                    |  |
| C. Screen saver time    | see Appendix 1: Terms and Definition 3.  1) System default 5 minutes, 4 options for changeover: 5minutes, 3 minutes, 1minute, OFF.  2) If screen saver is optioned OFF, screen enters standby status if inactive for 1hour.  3) Screen becomes active when there's alarm or error. |  |
| D. unit                 | Switch between mm and inch.language in delivery country as default language.                                                                                                    |  |
| E. Daylight saving time | Three modes for setting: OFF, European summer time, US summer time.                                                                                                    |  |
| F. Calendar Type        | two modes available: Gregorian and Hijri.Default setting is Gregorian;<br>System time will be changed according to the calendar setting.                                                                                                    |  |

#### 5.4.2 Edit Options

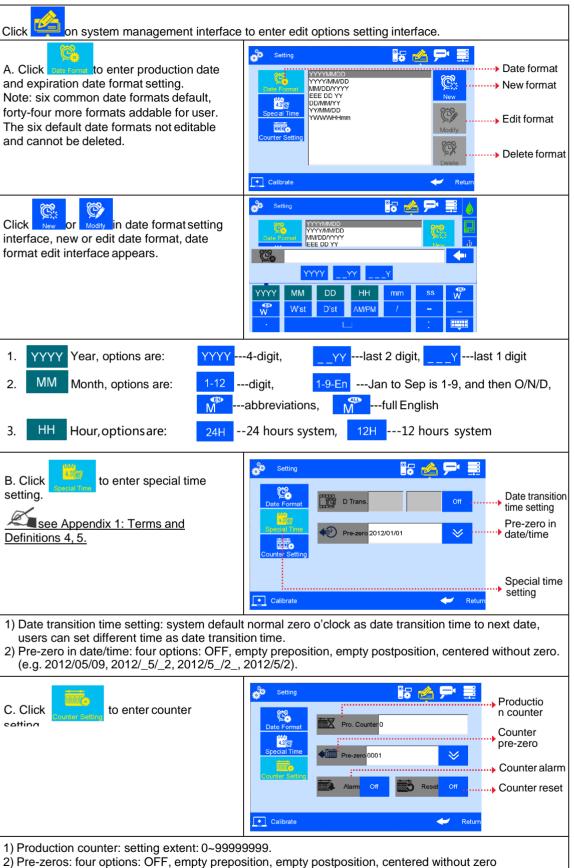

- Pre-zeros: four options: OFF, empty preposition, empty postposition, centered without zero (e.g. 0001, \_\_\_1, 1\_\_\_, 1).
- 3) Counter alarm: ON or OFF option. When counter alarm is turned ON, the machine will stop printing, sound alarm and prompt message that print number reaches maximum value.
- 4) Counter reset: ON or OFF option. All counters will start from initial values if the counter reset is turned ON. The printing value will continue with the last one if the counter reset is turned OFF.

#### **5.4.3 Printing Options**

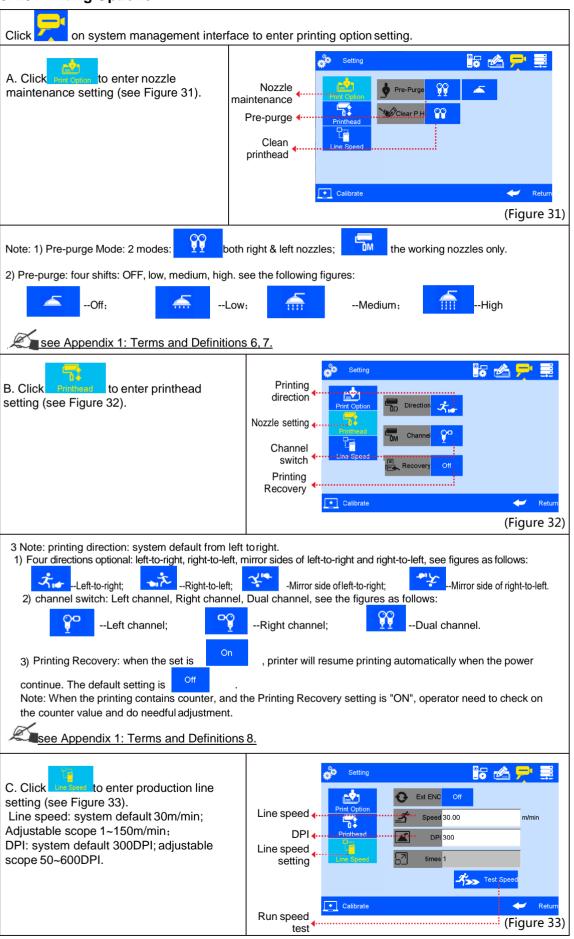

Click Test Speed on line speed setting interface to run speed test (see Figure 35, 36).

Line speed test: input test object length 0~3000mm, click to enter speed test startup interface, then start production line, put test object onto production line, the photocell will be sensing the object, and the machine will calculate line speed automatically. Click ok to save current speed test result. Click cancel , current speed test value will not be saved. If test repeated, system will take average value of multiple results. Click ok or cancel to save or give up test result.

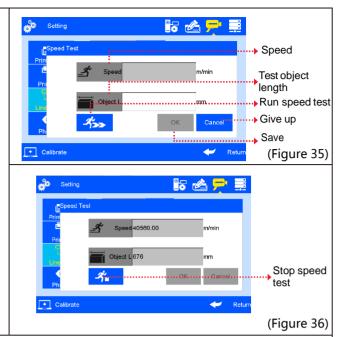

Note: if external encoder is connected, system can detect automatically, and switch line speed interface to encoder DPI setting interface. User cannot programme line speed setting when external encoder is connected.

#### 5.4.4 Special Features

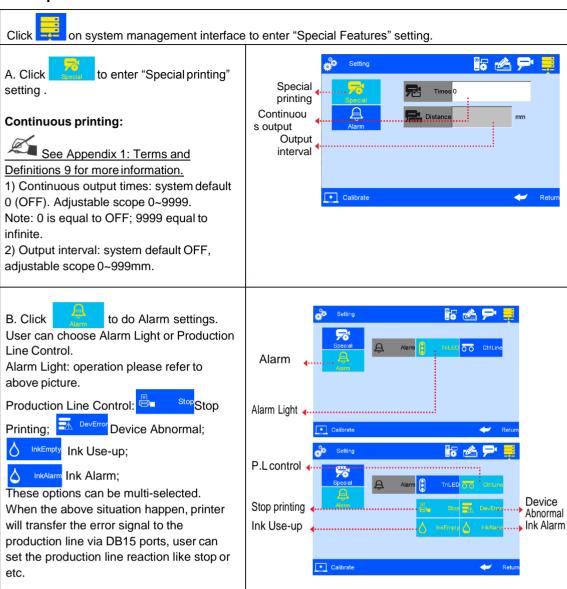

#### **5.4.5 Screen Touch Correction**

Click calibrate on system management interface to enter screen touch correction (see Figure 41).

Note: Please correct screen touch when there's inaccurate touch phenomenon. Icon "+" appears on different location on screen guides you the screen correction. The interface exits after screen touch correction finished, and a message appears to prompt screen touch correction success or failure for your attention.

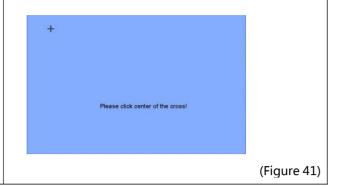

5.5 Tools Management

Click on main interface to enter tools management interface (see Figure 42).

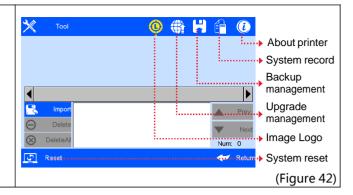

#### 5.5.1 Image Management

Click to enter image Logo management interface

(see Figure 43).

Image import: import image from USB

or Ethernet.

Image format: Solid color BMP; Image height: 0-150 pixel point. Image length: 0-1000000 pixel point.

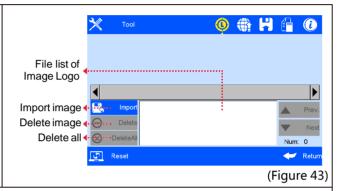

Note: 1) System prompts and cuts the excess part if the imported image exceeds borders.

- 2) Image import cannot be executed when pixel points exceed 100.
- 3) Image Logo document route: USB Disk/InkJet/Logo.

#### 5.5.2 System Upgrade

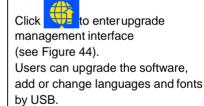

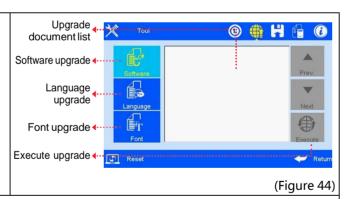

| A. Software upgrade | I the ungrade documents by list. User can select anyone in the list for ungrade                                                                     |  |
|---------------------|----------------------------------------------------------------------------------------------------|--|
|                     | System is loaded with multiple languages upon delivery. User can add one more language if needed. Document route: USB Disk/InkJet/Upgrade/Language. |  |
| C. Font upgrade     | System supports two fonts; user can add another font besides the default Arial.  Document route: USB Disk/InkJet/Upgrade/Font.                      |  |

Note: Software upgrade documents, language documents, font documents can only be identified when they are packed by the conversion tools provided by our company. The language documents, font documents are not replaceable and cannot be deleted.

#### 5.5.3 System Backup

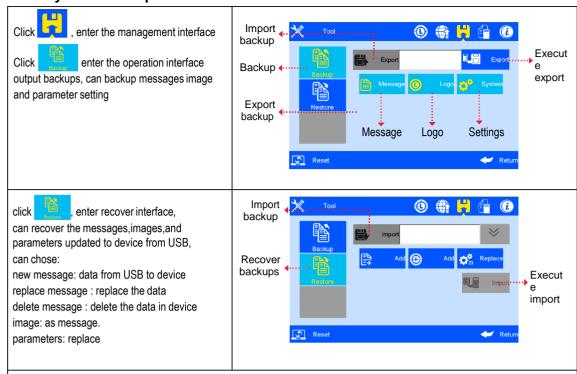

Note: Please check USB connection status and disk space is normal when execute backup import and export. Backup document route: USB Disk/InkJet/Backup.

#### 5.5.4 System Record

Click to enter system record viewing interface. All operation activities including operator, operation and operation time will be shown.

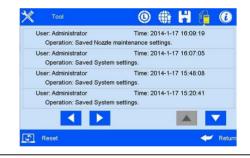

System record information includes:

1) The printing activities: printing start and stop, initial values.

The printing activities: initial values setting diary.

- 3) All operation activities in system management (including touch screen correction).
- Image import and delete activities, system upgrade, backup, and reset activities.

Note: System record does not include querying and viewing activities.

#### 5.5.5 About Equipment

Click to enter equipment information viewing interface.
Information displays current hardware

Information displays current hardware version, software version, machine serial number, dealer code, company Logo, company name and website.

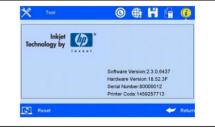

#### 5.5.6 System Reset

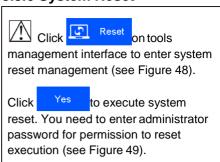

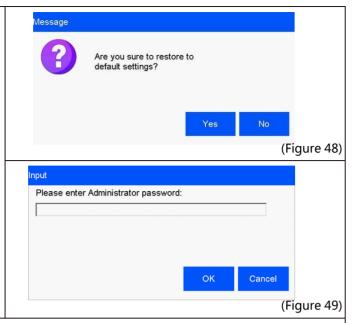

Note: System reset is to restore all defaults.

- 1) Restore all the settings to defaults, clear all data and images.
- 2) Maintain software version in current version; restore language and font to default.

| After system reset, system parameters are as follows: |                              |                                                      |  |  |
|-------------------------------------------------------|------------------------------|------------------------------------------------------|--|--|
| Item #                                                | Item                         | Parameter                                            |  |  |
| 1                                                     | Language                     | English                                              |  |  |
| 2                                                     | System time                  | Manufacture time                                     |  |  |
| 3                                                     | Screen saver time            | 5 minutes                                            |  |  |
| 4                                                     | Unit                         | Metric/mm                                            |  |  |
| 5                                                     | Daylight saving time         | OFF                                                  |  |  |
| 6                                                     | Customer year                | OFF                                                  |  |  |
| 7                                                     | Date transition time setting | OFF                                                  |  |  |
| 8                                                     | Pre-zero in date/time        | OFF                                                  |  |  |
| 9                                                     | Pre-zero in counter          | OFF                                                  |  |  |
| 10                                                    | Counter alarm                | OFF                                                  |  |  |
| 11                                                    | Counter reset                | OFF                                                  |  |  |
| 12                                                    | Pre-purge                    | OFF                                                  |  |  |
| 13                                                    | Clean printhead              | Standby                                              |  |  |
| 14                                                    | Printing direction           | Left-to-right                                        |  |  |
| 15                                                    | Channel switch               | Left channel                                         |  |  |
| 16                                                    | Print Recovery               | OFF                                                  |  |  |
| 17                                                    | Line speed                   | 30m/min                                              |  |  |
| 18                                                    | DPI                          | 300DPI                                               |  |  |
| 19                                                    | User permission management   | OFF                                                  |  |  |
| 20                                                    | Continuous output times      | 0 OFF                                                |  |  |
| 21                                                    | Data management              | Only system default data Msg001                      |  |  |
| 22                                                    | Printing delay               | 30mm                                                 |  |  |
| 23                                                    | Printing initial value       | Counter initial value and data source current value. |  |  |

#### **5.6 Edit Input Method Options**

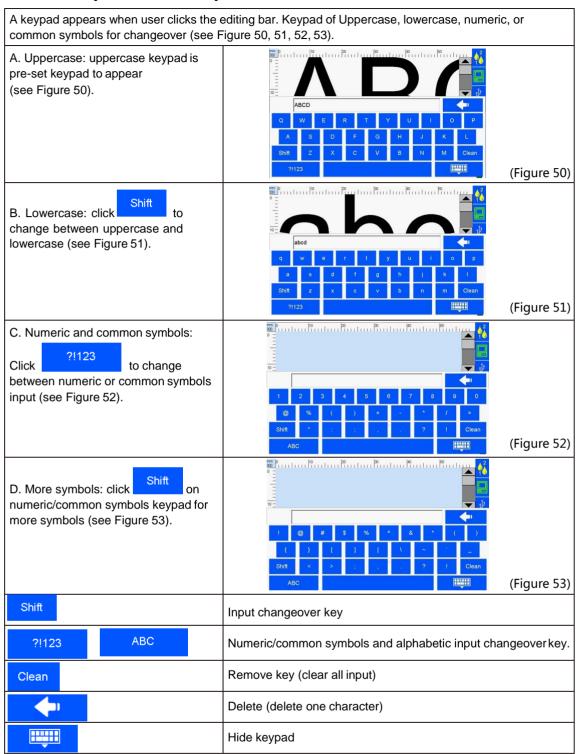

## 5.7 Status Bar (See Figure 1)

|          | T                     |                                                                                                    |                                                                                |  |  |
|----------|-----------------------|----------------------------------------------------------------------------------------------------|--------------------------------------------------------------------------------|--|--|
|          |                       | Ink information includes dynamic and static information. Static information includes cartridge serial number, client code, cartridge type. Dynamic information: 1) ink original volume, and prospect print output for current data. 2) Ink remaining percentage, prospect print output for current data. |                                                                                |  |  |
|          | Ink<br>information    | Ink status icons include:                                                                                                    |                                                                                |  |  |
|          | illionnaion           | 1) Normal (                                                                                                    | : Normal ink status.                                                           |  |  |
|          |                       | 2) warning ( )                                                                                                    | : ink amount lower than 10%;                                                   |  |  |
|          |                       | 3) Error ( ): wrong cartridge, cartridge not installed, or ink used up.                                                                                                    |                                                                                |  |  |
|          | Equipment status      | Hardware and software status in printer. (e.g. Printing not started )                                                                                                    |                                                                                |  |  |
| ¥        | USB<br>information    | Automatically displays by icon for equipment normally connected to USB port. Support three devices: USB disk, mouse, and keyboard. Status: not connected (gray), normal connection (green), warning (yellow).  Normally connected equipment will be displayed by icon  USB disk,                         |                                                                                |  |  |
|          |                       | mouse, or keyboard.                                                                                                    |                                                                                |  |  |
| 0        | Encoder information   | Displays encoder or photocell connection status as unconnected                                                                                                    | When encoder is  connected, click , encoder signal test interface appears.     |  |  |
| <b>(</b> | Photocell information | (gray) and<br>normally<br>connected<br>(green).                                                                                                    | When photocell is  connected, click , photocell signal test interface appears. |  |  |

## **Chapter Six: Care and Maintenance**

Printer is a precision machine. To keep your machine work properly and bring facilitation to your production; to keep your machine in good condition and extend equipment life, it is important to carry out proper care and maintenance on machine from time to time.

#### 6.1 Printer Care and Maintenance

- 6.1.1 Make sure power cord, power adapter cord, grounding wire is in good condition. Make sure the contact of each cord or wire is reliable.
- 6.1.2 Make sure the screw for grounding wire is secured and the grounding is reliable.
- 6.1.3Make sure the equipment is not displaced. Make sure the nozzle plate is parallel to printing object, and printing distance is controlled within 0.5-2.5mm. (Please use the designed tools provided by our company to secure the mounting support).
- 6.1.4 Clean ink cartridge: wipe nozzle plate with Non-woven to keep nozzles clean and unclogged. (Please refer to ink cartridge care and maintenance for instructions).
- 6.1.5 Keep touch screen clean. Do not hit touch screen sharply.
- 6.1.6 Keep machine surface and ports clean.
- 6.1.7 Check status bar, make sure equipment icon is normal and there's no alarming status on status bar. (In case of alarm status, check troubleshooting for solution)
- 6.1.8When machine is turned off, make sure to remove the cartridge from printer, clean the nozzle plate and cap the printhead, and place the cartridge in safe environment. (Please refer to cartridge care and maintenance for instructions).

#### 6.2 Ink Cartridge Care and Maintenance

Maintain correct methods for use and storage of the cartridge will keep the cartridge work with best print quality and extend cartridge life. Please always follow instructions in Ink Cartridge Care and Maintenance. The warranty will not cover damage or failure caused by negligence in following our care and maintenance instructions.

- 6.2.1 Ink volatilizes slowly if the cartridge is decapped. Keep new and undecapped cartridge in its original package. Decap new cartridge only when it is to be used.
- 6.2.2 Try to use up ink as soon as possible once the cartridge is decapped to prevent blockage because ink become dry on nozzle plate very soon.
- Note: Due to property difference, different inks have different dry time and care and maintenance methods. Contact our after-sale service for more information.
- 6.2.3If ink in cartridge is not used up at a time after decapped, remove the cartridge from printer and cap the printhead and store it in airtight container provided by our company. (Storage temperature is room temperature).
- Note: Do not use adhesive tape to seal the printhead, and do not store cartridge in soft plastic bag.
- 6.2.4 Nozzle plate is delicate. Do not touch or clean nozzle plate with anything sharp or rough so as not to scratch nozzle plate.
- 6.2.5 Use the Non-woven provided by our company to wipe and clean nozzle plate.
- Note: Wipe nozzle plate with the printhead facing down. Move the printhead in the direction of nozzle channel. Move the printhead in the direction across nozzle channel will damage the nozzles.
- 6.2.6 Do not shake ink cartridge or expose it to vibration. Shake or vibration will get air run into cartridge and affect print quality.
- To ensure best print quality, contact our company's after-sale service for information of instructions for different inks.

## **Chapter Seven: Troubleshooting**

- Note 1: The table below lists the most commonly seen problems and the solutions to each. If there's any other problem, contact your local dealer or our after-sale service for assistance.
- Note 2: The table below is for reference only because causes for each problem may differ depending on individual situation such as setup environment, operation demand.

### 7.1 Troubleshooting for Ink Cartridge

| Sr.# | Problem                                                                 | Problem                                                    | Solutions                                                                                                    | Comments                                                                                                    |
|------|-------------------------------------------------------------------------|------------------------------------------------------------|----------------------------------------------------------------------------------------------------|----------------------------------------------------------------------------------------------------|
| 1    | The print has broken line or white line.                                | Nozzle blockage or damage.                                 | A. See Section 6.2 Ink Cartridge Care and Maintenance, wipe and clean nozzle plate with Non-woven; B. See Section 5.4.3, purge the nozzles by the option "Clean Printhead". | If the problem is still unsolved: Check if there's any spring-loaded connectors depressed in Driver board; Check if there's contamination on cartridge contact plate. |
|      |                                                                         | 2. Cartridge not in good contact with printer.             | Remove the cartridge and re-insert.                                                                                                    | contact plate.                                                                                                    |
| 2    | The print is<br>complete at<br>first, and then<br>becomes<br>incomplete | Ink starvation or air bubbles blocking nozzles.            | A. Check status bar if there's alarm of low ink. B. Send back to our company for test.                                                                                      |                                                                                                    |
| 3    | The print is totally blank.                                             | Ink used up or total<br>nozzle blockage.                   | See Section 5.7 to check ink status: is ink used up?                                                                                                    |                                                                                                    |
|      | Unable to                                                               | Connectivity     problem on printer     (defect or damage) | Remove cartridge and re-insert.                                                                                                    | If problem is unsolved: Check if there's any spring-loaded connectors depressed in driver board. Check if there's contamination on cartridge.                         |
| 4    | identify ink cartridge.                                                 | 2. Cartridge dealer code mistake.                          | Remove cartridge and re-insert.                                                                                                    | Check if there's contamination on ISM card. Check if there's any connector depressed on ISM card board.                                                               |

## 7.2 Troubleshooting for Printer

| Sr.# | Problem                       | Cause                                          | Solutions                                                                                                    | Comment                                                                                                    |
|------|-------------------------------|------------------------------------------------|----------------------------------------------------------------------------------------------------|----------------------------------------------------------------------------------------------------|
| 1    | Printer cannot be switched on | 1.No power input;                              | A. Make sure AC power input on adapter is correct, DC output on adapter is well connected with printer.  B. Check if power adapter light is normal. Replace a new adapter if light is dead, dim or blinking. |                                                                                                    |
|      |                               | 2. Printer switch not turned on.               | Make sure the printer power switch is turned ON.                                                                                                    |                                                                                                    |
|      |                               | 3. Equipment damage.                           | Contact local dealer or after-sale service.                                                                                                    |                                                                                                    |
|      | Printer does not print        | Printing not started.                          | Click "Start printing" button to start printing.                                                                                                    |                                                                                                    |
|      |                               | 2. No data for printing.                       | Select a file and click<br>"Start printing" button.                                                                                                    |                                                                                                    |
|      |                               | 3. Printing delay value too big.               | Check if the printing delay value is normal.                                                                                                    |                                                                                                    |
| 2    |                               | 4. Cartridge not installed.                    | Install a cartridge.                                                                                                    |                                                                                                    |
|      |                               | 5. Cartridge installed but used up or damaged. | Check cartridge status according to Section 5.7, is ink used up or cartridge dealer code wrong?                                                                                                    | If ink used up, or cartridge dealer code wrong, replace a new cartridge.                                                     |
|      |                               | 6. Photocell not works.                        | Cover up the photocell to check according to 5.2.2 to see if there's variation in print output quantity in printing report.                                                                                  | When the external equipment is photocell, click for photocell signal test interface, test if photocell works.                |
|      |                               | 7. Encoder is connected but damaged.           | Check if the encoder and its connection wire are in good condition; check if the production line is running well.                                                                                            | When the external equipment is encoder, click for encoder signal test interface, move encoder to check if the encoder works. |

## Appendix 1: Terms and Definitions

| Sr.# | Term                               | Definition                                                                                                    | Comment                                                                                                    |
|------|------------------------------------|----------------------------------------------------------------------------------------------------|----------------------------------------------------------------------------------------------------|
| 1    | Printing delay                     | It is the distance from the point when photocell senses the printing object to the point when printing starts. User can adjust the value to alter the print position on printing object.         | E.g. Printing delay value is 30mm, printer starts printing at 30mm point after the photocell senses the printing object.                                                                                                    |
| 2    | Printing initial value             | It is beginning value in printing process for print data.                                                                                                    | E.g. Set the initial value as 9, the counter counting starts from 9 for first print.                                                                                                    |
| 3    | Screen<br>saver time               | It is a power saving function, the screen will automatically turn off and enter standby mode when the screen is inactive for a time period as set.                                               | E.g. Set the screen saver time as one minute. The screen will automatically turn off and enter standby mode if the screen becomes inactive for one minute.                                                                                                    |
| 4    | Customer<br>year                   | It is the special year on customer demand. Customer can change the year in date format by any round number within scope.                                                                         | E.g. The system date is 2012/07/31. Supposed the date by customer is 2010/07/31, customer can set the year in date as 2010. Then the date shown on the print will be 2010/07/31.                                                                                                    |
| 5    | Date<br>transition<br>time setting | When system time reaches certain point, the printout date and time will be that of the next date.                                                                                                | For example: Current date is 07.10, set the date transition time to be 07:59,then the time of last printing out before that is recorded as 09/07 07:59, after that is 10/07,8:00. If the date transition time is 12:01,then the time of last printing out before that is recorded as 10/07 12:00,after that is 11/07.                          |
| 6    | Pre-purge                          | Ink becomes dry on nozzle plate during use. The dried ink will make the print not clear for half of first character. To prevent this phenomenon, user can turn this function ON.                 | When Pre-purge function is turned ON, printer will spray a little ink at optioned level during idle period in printing process to keep nozzle plate warm and moist so as to eliminate dried ink phenomenon.                                                                                                    |
| 7    | Clean<br>Printhead                 | Customer can use this function to purge nozzles.                                                                                                    | Purge whole nozzle plate, make sure nozzles are unblocked.                                                                                                    |
| 8    | Channel<br>switch                  | Customer can switch for different channel to achieve best print quality according to print need and nozzle channel condition.                                                                    | E.g. At option of single-channel printing, when there are damage in left channel nozzle or there are missing dots in print by left channel, user can switch to right channel printing.  At option of dual-channel printing, left channel and right channel will work at same time for printing to achieve darker print and best print quality. |
| 9    | Continuous printing                | Multiple outputs of same print during one session of period photocell sensing the print object.                                                                                                  |                                                                                                    |
| 10   | Printing<br>Recovery               | When there is a power failure, and the setting is "ON", system will go back to the last printing status and resume printing when power gets back. The default setting for this function is "OFF" | When the printing contains counter, and the Printing Recovery setting is "ON", operator need to check on the counter value and do needful adjustment.                                                                                                    |

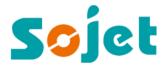

Sojet Electronics(Xiamen) Co.,Ltd.

Add: Room 402 4/F, Hong Ye Building, Chuang Ye Park,

Torch Hi-Tech Industrial Development Zone, XiaMen, Fujian, China

Tel: +86-592-5771357 Fax: +86-592-5565048

E-mail: partner@sojet-tech.com Website: www.sojet-tech.com

Zip code: 361006